## Kuidas alustada?

Ava veebileht www.eliis.ee. Rohelisest kastikesest (sisenemine infosüsteemi) tuleb alt valges kirjas valida "Registreeri".

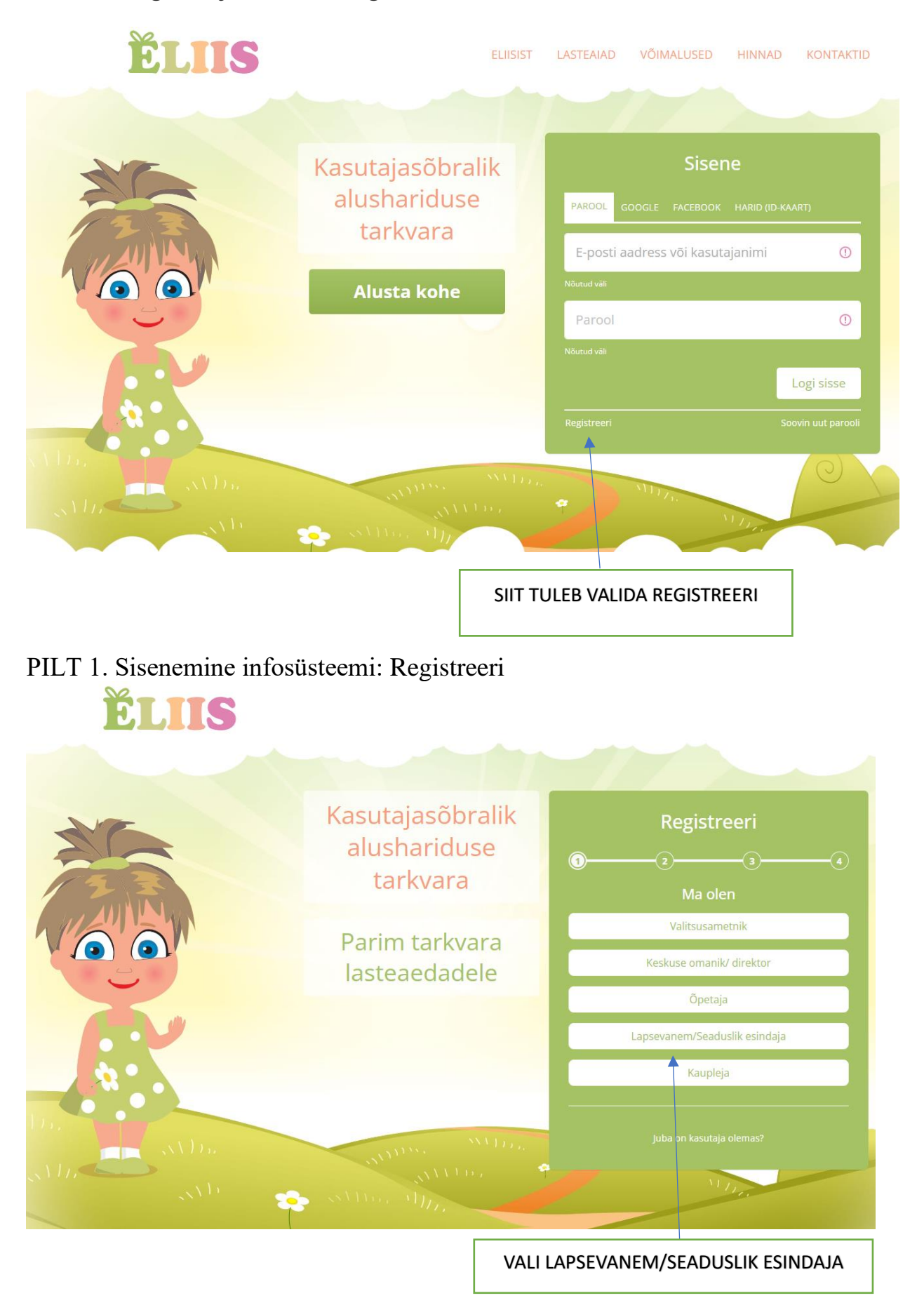

PILT 2. Sisenemine infosüsteemi: Lapsevanem/Seaduslik esindaja

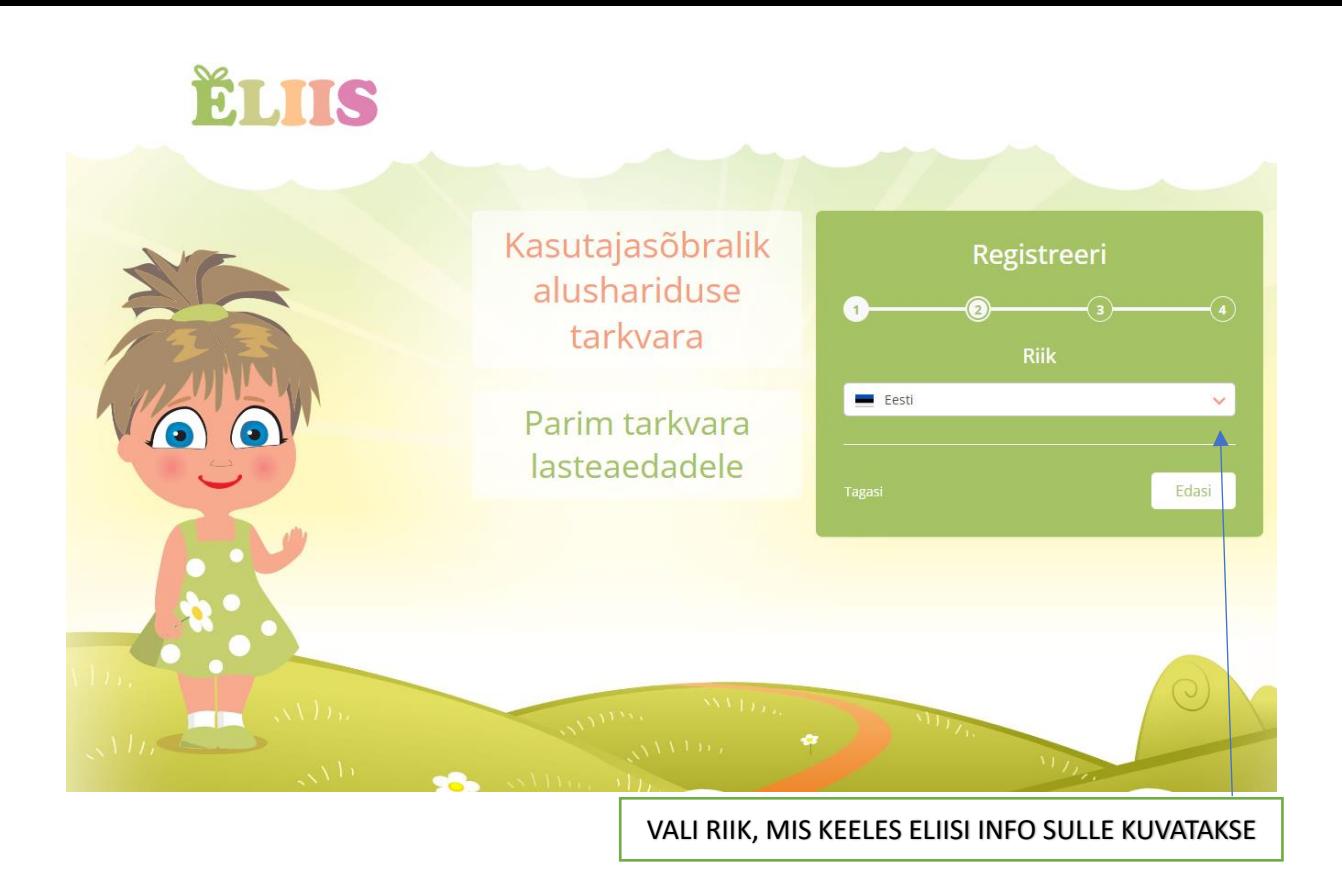

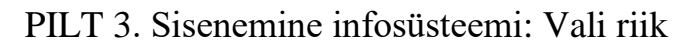

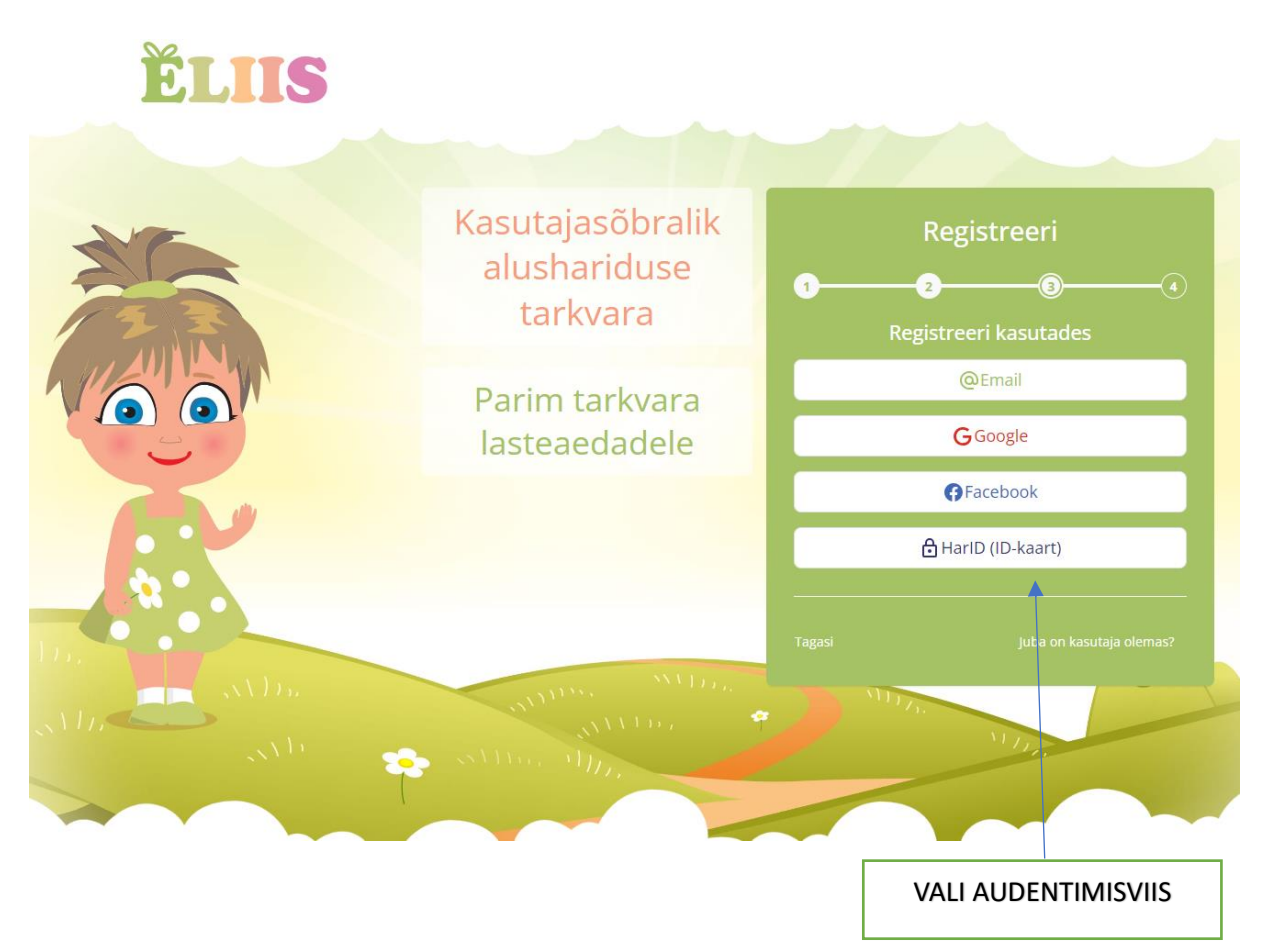

PILT 4. Sisenemine infosüsteemi: Vali audentimisviis. Kõige lihtsam on seda teha ID kaardiga.

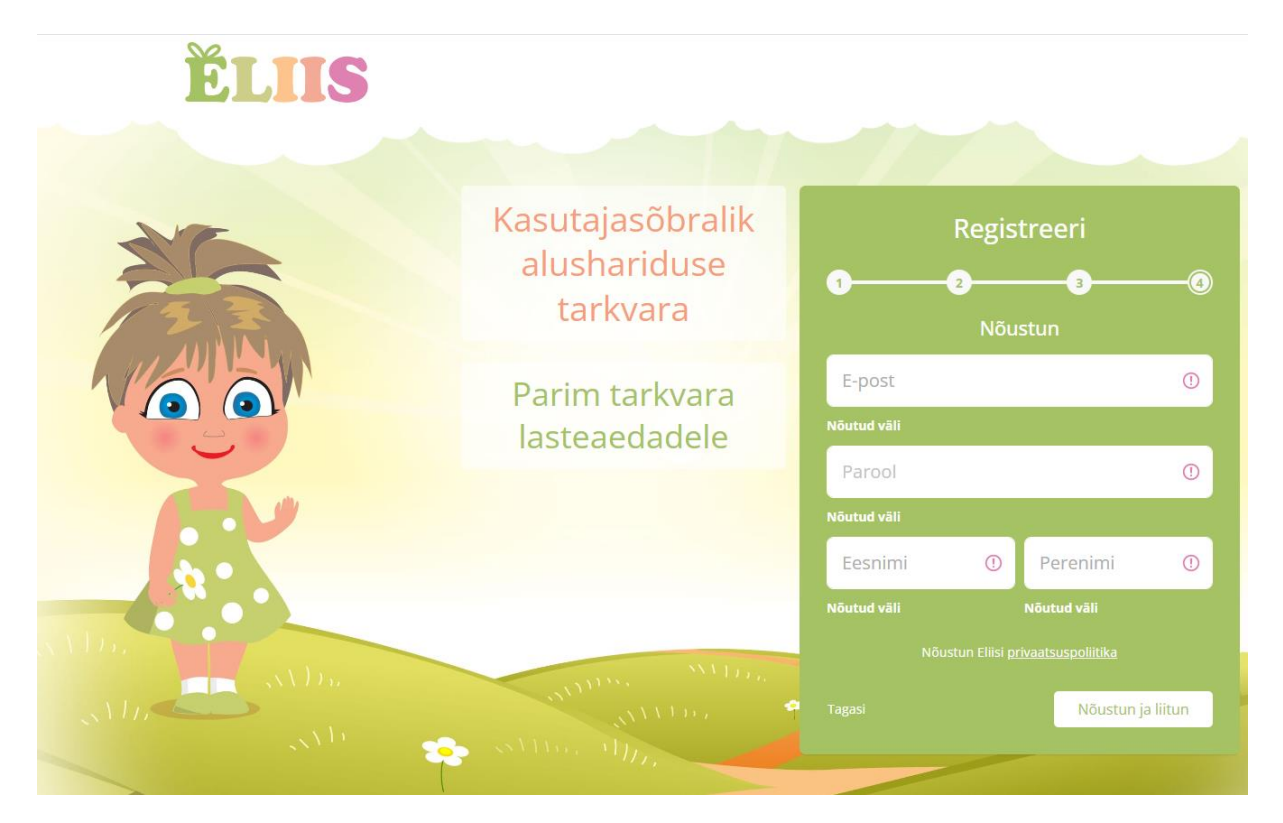

PILT 5. Sisenemine infosüsteemi: Kui valisid audentimisviisiks e-mail, siis kirjuta oma e-post, parool, eesnimi ja perenimi. Seejärel tuleb teile antud meilile kinnituskiri, et olete konto loonud Eliisi.

Kinnitamiseks tuleb vajutada:

*Kinnita oma e-posti aadress: [https://eliis.eu/auth/verification.](https://eliis.eu/auth/verification/verify/215209?expires=1695735478&signature=a77ccc2570c476195d64ecd1d017f0429bad694f202fbfee1d0074e9c18bf20d)......*

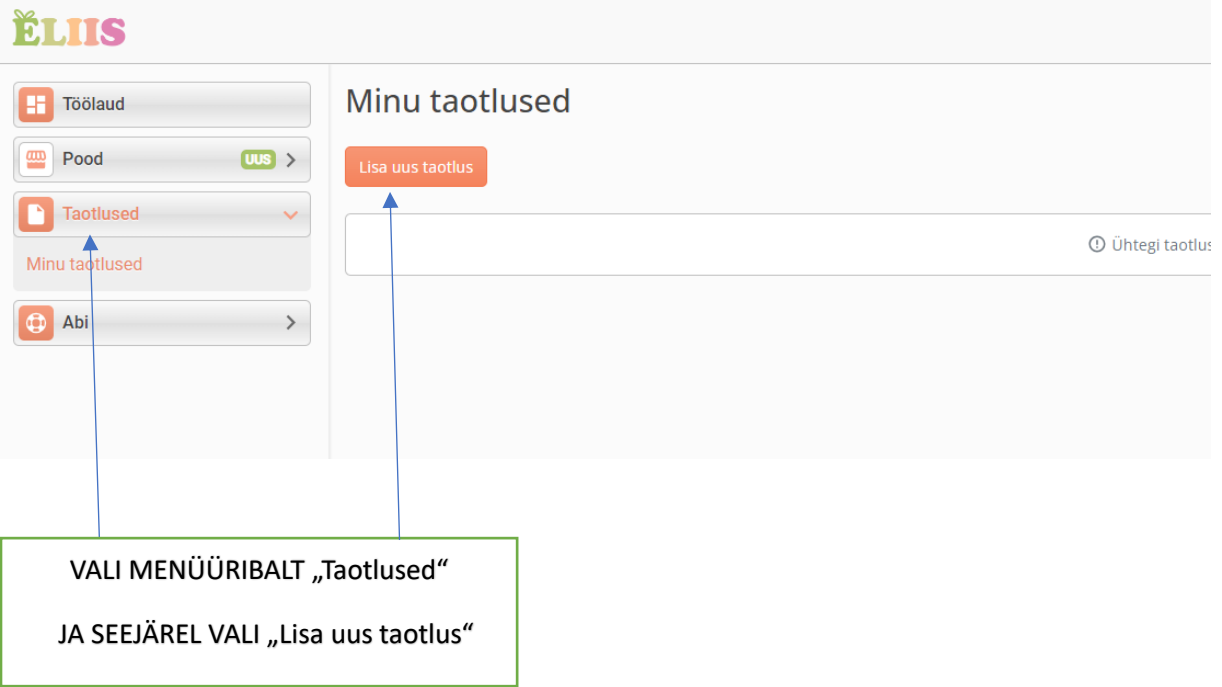

PILT 6. Sisenemine infosüsteemi: Lisa uus taotlus.

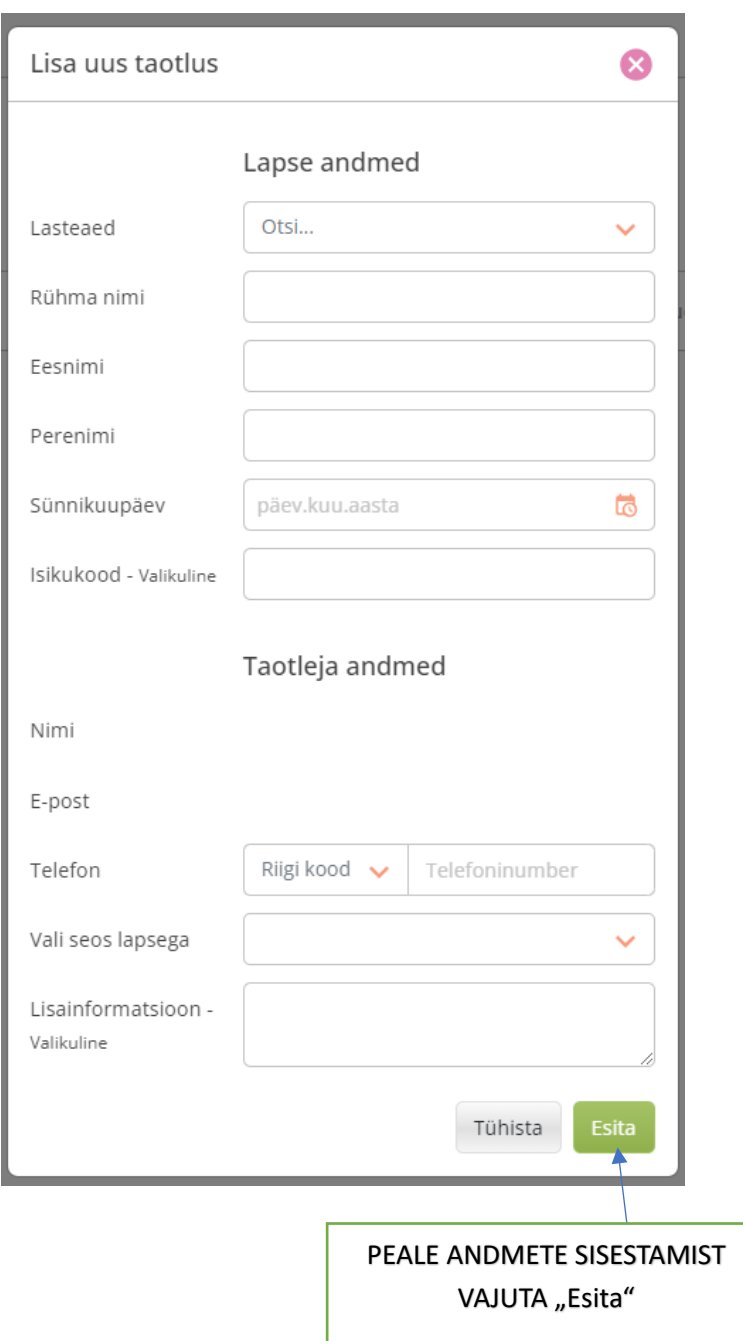

PILT 7. Sisenemine infosüsteemi: Täida andmed ja vajuta "Esita".

Kui eelnev osa on lapsevanemal täidetud, tuleb õpetajal taotlus ELIISis kinnitada. Kui õpetaja on Teie taotluse kinnitanud, avaneb Teile sisse logides vaade rühma päevikusse.

Rõõmsat kasutamist